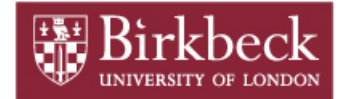

# SUPPLIER PO FLIP GUIDE

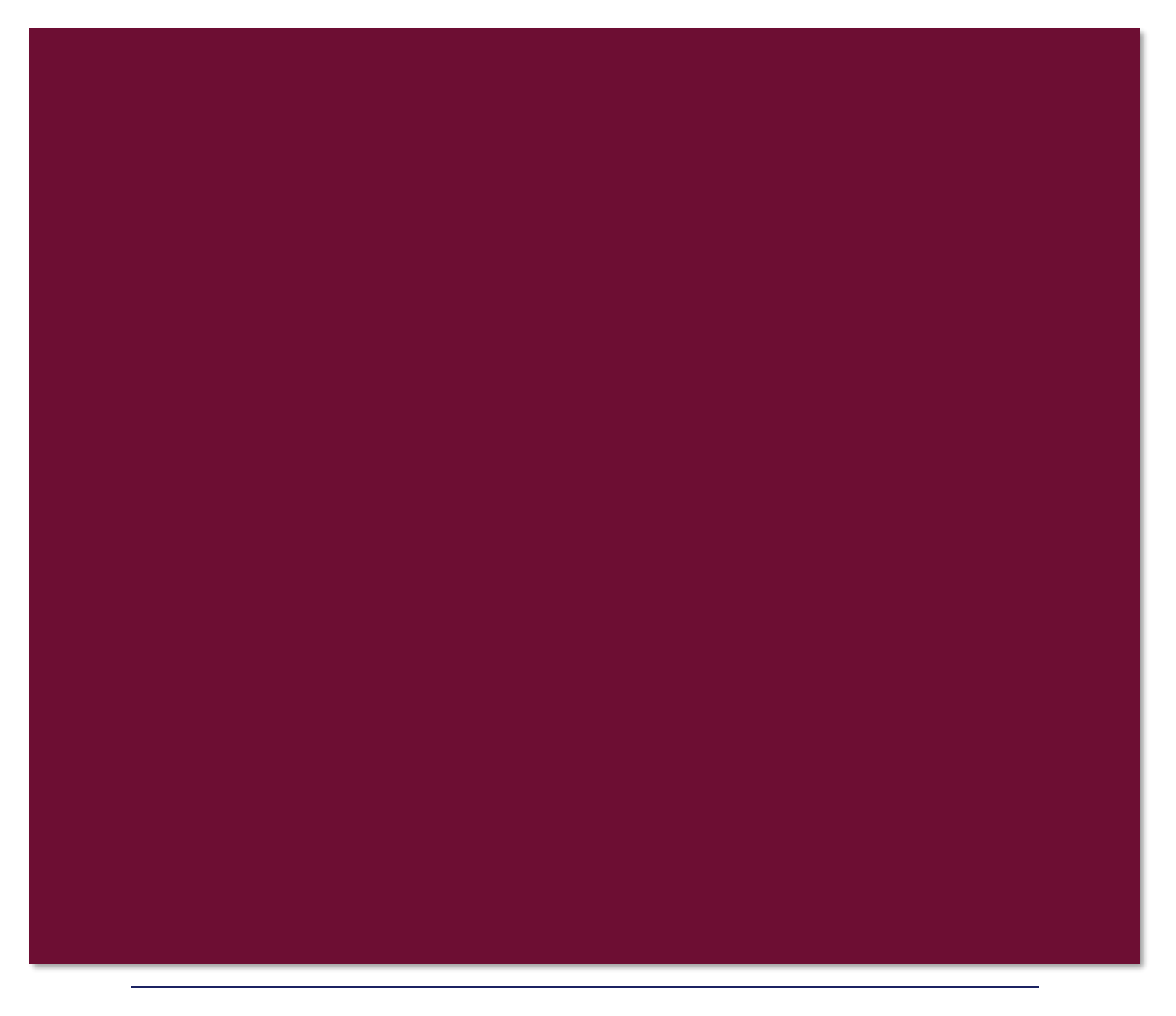

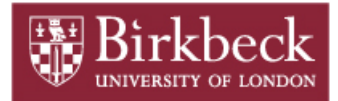

# **Table of Contents**

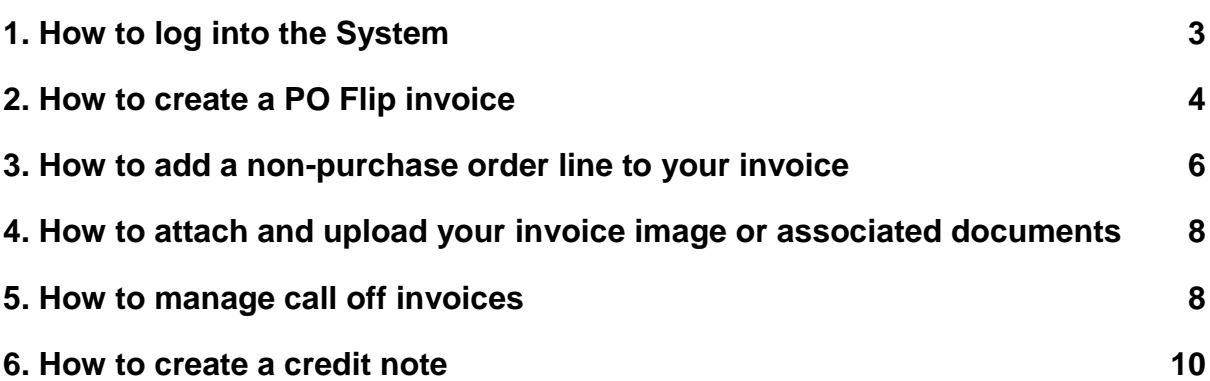

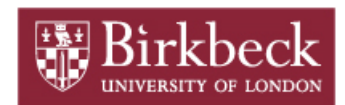

## <span id="page-2-0"></span>**1. How to log into the Supplier Portal**

When a customer creates you as a supplier in the e-invoicing solution, an email is sent with details of how to log into the system. The email will contain a link to the Supplier Portal and your User Id. Click on the URL link contained in the email.

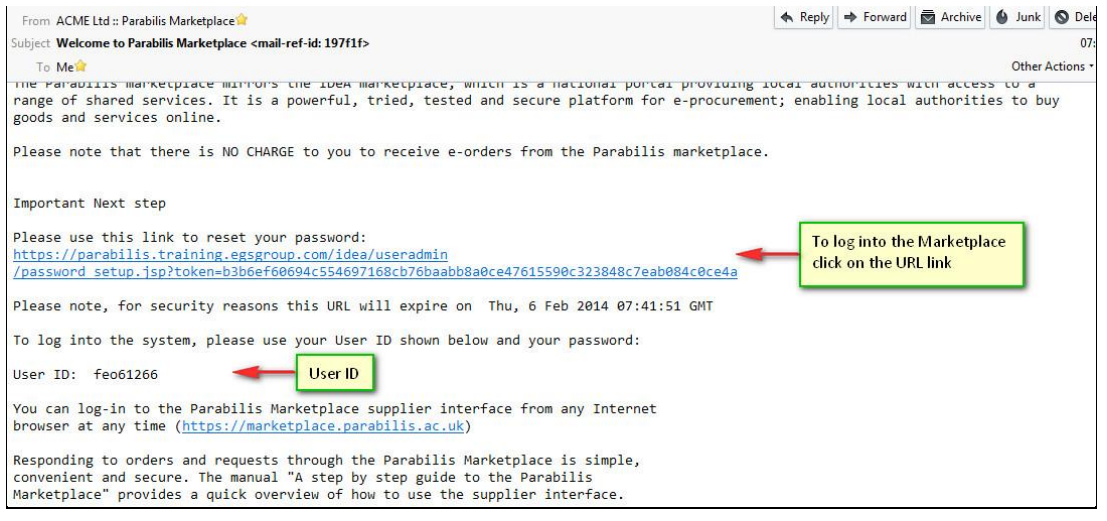

You will need to enter a password. Please note the password needs to be alphanumeric, minimum of 8 characters and at least one letter in capitals.

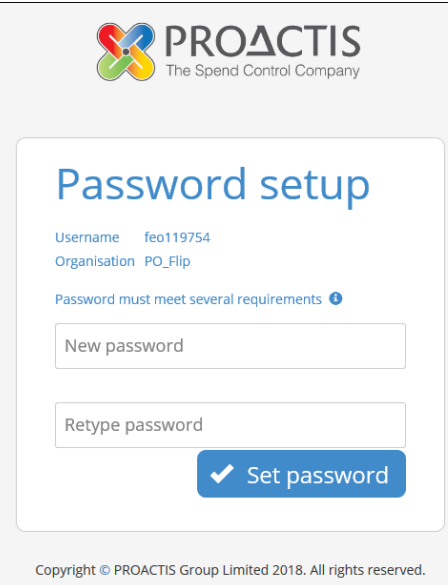

You will then be asked to set up a Password Lookup in case you forget your password, the system will email you a URL link which you can use to reset your password by answering your Password Lookup question correctly. Please note the answer to the Password Lookup question is case sensitive.

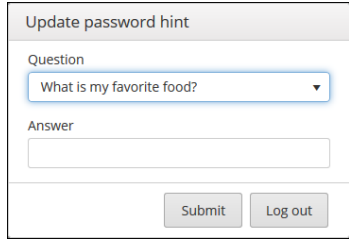

## <span id="page-3-0"></span>**2. How to create a PO Flip invoice**

The System assumes that you want to create an invoice which is exactly the same as the Purchase Order. It assumes that all lines on the Purchase Order will be invoiced and that the invoice will contain the same quantities and prices as per the Purchase Order.

You can create your PO Flip invoice against an Order displayed on the home page by clicking on the **Create New E-Invoice** icon (option 1) or by searching for the PO number using the Purchase Order search field (option 2)

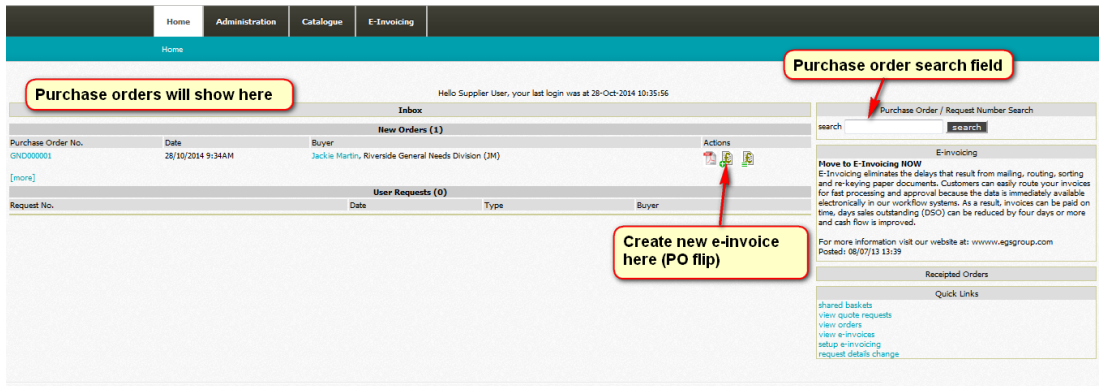

**Option 1** – create a new e-invoice from the order displayed. There are 6 mandatory fields (shown in red) that must be completed.

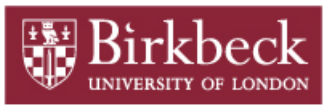

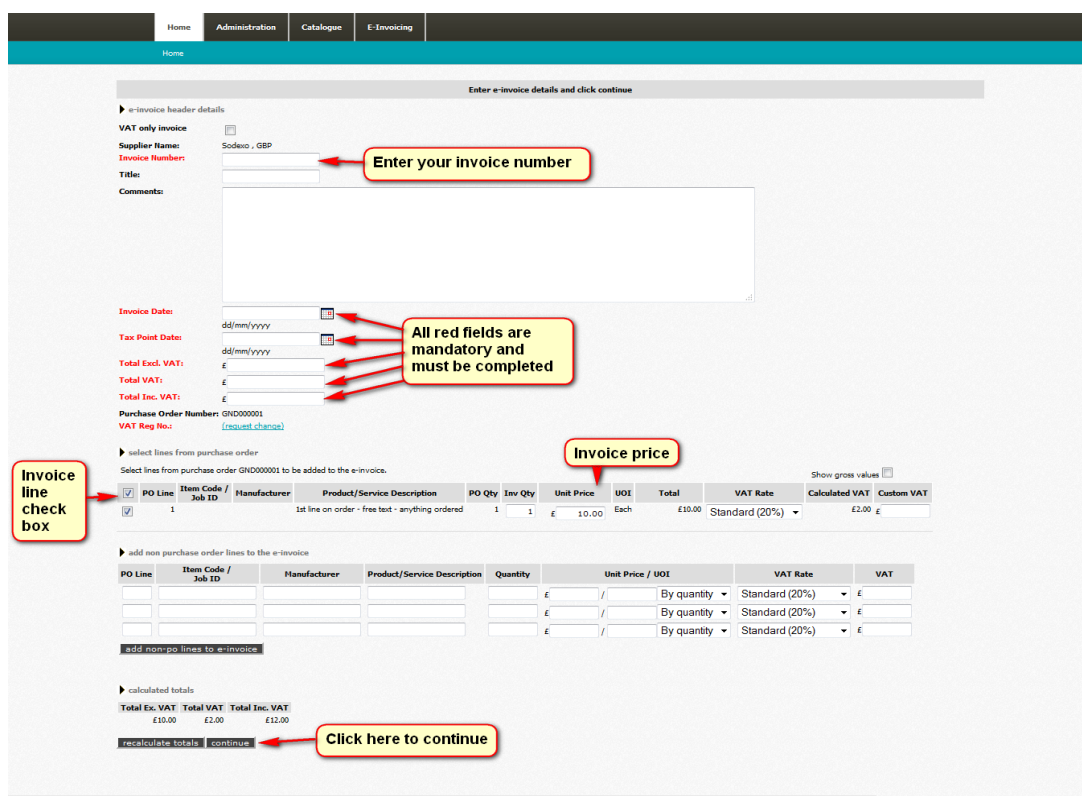

Successfully submitted e-invoice

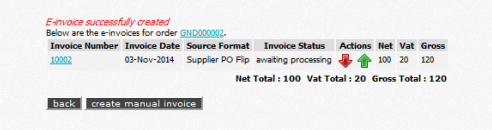

- The System will prevent invoices from being created in the system if the Invoice Number has ω been registered before by the same supplier.
- The Invoice Date and Received Date must be entered in the format dd/mm/yyyy otherwise the 10 System cannot create the e-invoice.
- If the VAT Rate displayed per invoice line is incorrect, select the correct VAT description from the  $\boldsymbol{d}$ drop down list.

**Option 2** – Create new e-invoice from the search field

Enter the PO number and click on search, scroll to the bottom of the order

Step 1 – click to create e-invoice

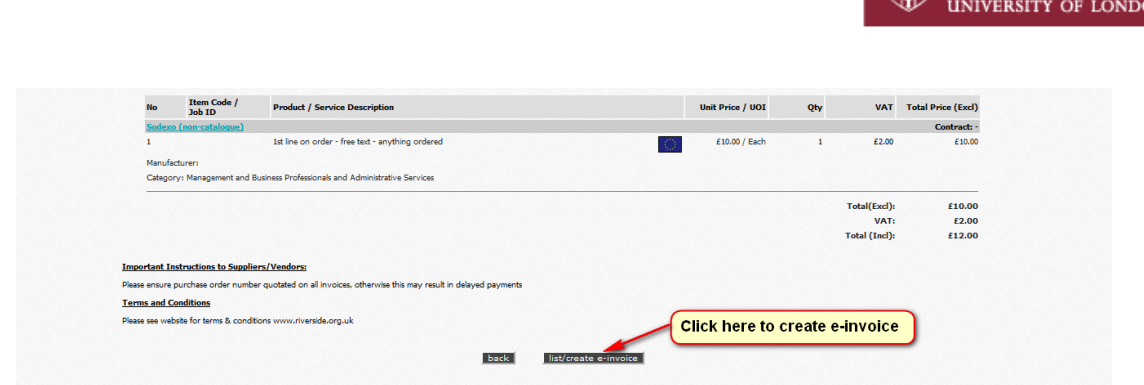

Step 2 – click to create manual invoice

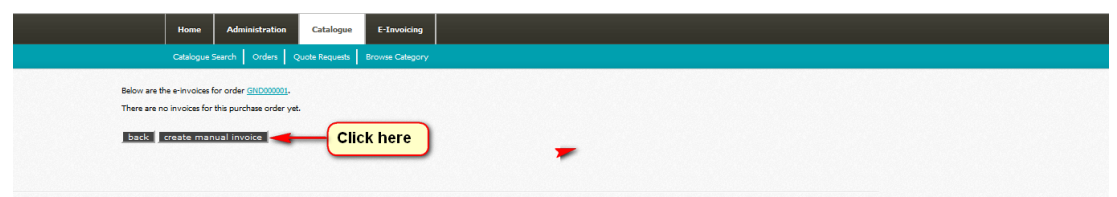

Step 3 – continue to create your invoice as shown in Option 1

#### **Note:**

If you only want to invoice for part of the order you can omit a PO line from the PO Flip invoice by un-ticking the invoice line check box. Once the check box has been un-ticked you do not have to delete the quantity or price.

If you would like to create an invoice with a different invoice quantity and/or price, enter the correct figure in the invoice quantity mandatory fields and update the price fields on the Purchase order line.

 $\boldsymbol{\theta}$ Clicking on the re-calculate totals button at the bottom of the page will result in the System re-calculating the total value of the invoice. The System will allow the invoice to be created if the values entered in the Total Excl. VAT, VAT and Total Incl. VAT fields are the same as the calculated totals displayed at the bottom of the page.

### <span id="page-5-0"></span>**3. How to add a non-purchase order line to your invoice**

There may be occasions when you will need to invoice customers for goods or services which the customer has not specifically asked for and are not contained on the Purchase Order. For example, customers typically forget to include delivery costs on Purchase Orders.

To add non-purchase order line/s to an invoice you need to complete the following four mandatory fields and click on the **add non-po lines to e-invoice** button.

**SE** Birkbeck

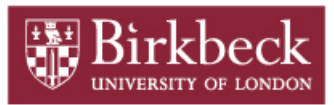

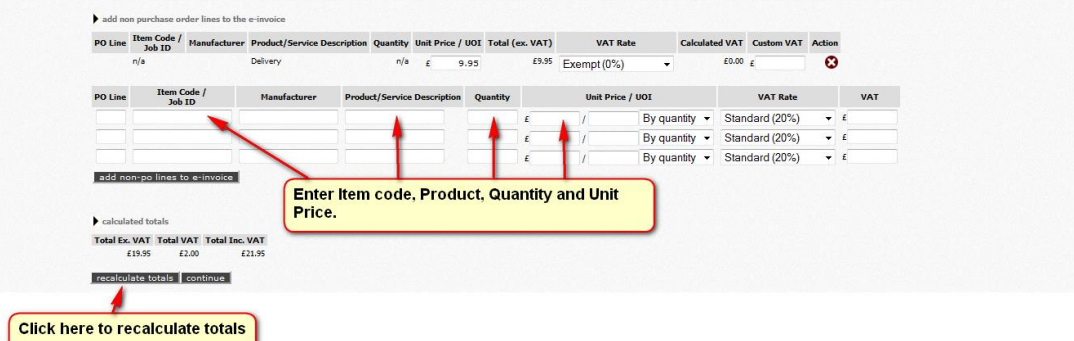

#### **Note:**

- **1** If you need to add a value rather than a quantity and price, click on the pricing option field and select the option "By value".
- If any of the fields above are not applicable enter "n/a" in the field.  $\boldsymbol{n}$

Below is an example of a completed invoice ready for submitting

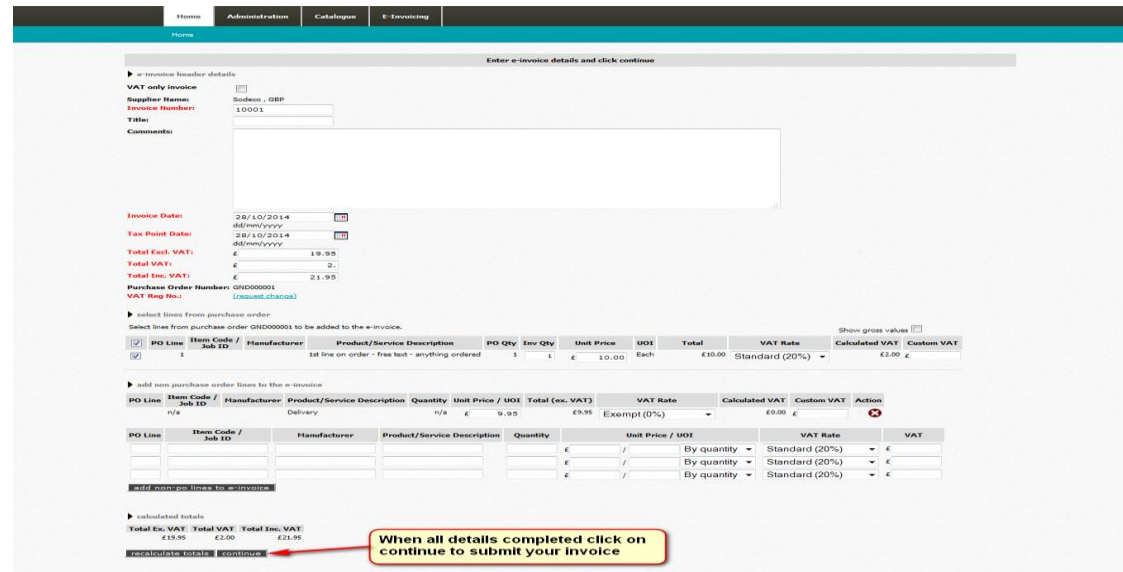

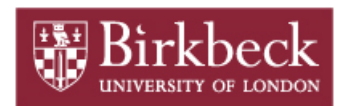

## <span id="page-7-0"></span>**4. How to attach and upload your invoice image or associated documents**

The System will hold a rendered image of the invoice that you have created. You can download this image if needed.

You can also upload your own invoice and associated documents by clicking on the green up arrow. This is useful if more detail is needed on the invoice than was present on the purchase order or for documents such as associated timesheets.

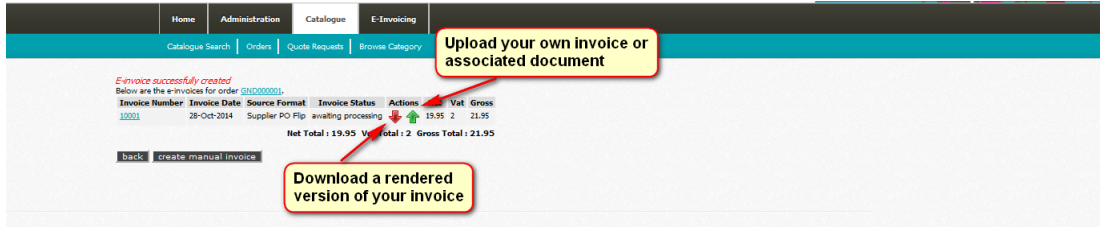

#### **Note:**

When uploading any documents they must be in a single pdf file that is relevant to the purchase order being invoiced.

# <span id="page-7-1"></span>**5. How to manage call off invoices**

Call off purchase orders can be managed in two ways:

**Option 1:** This method creates a new line for the amount you want to invoice for i.e. for 1 months fee.

Create the e-invoice as you would normally, (step 3) but un-tick the 'line to be invoiced'. Enter your invoice details into the 'Add non purchase order' line and click on the Add button. Recalculate total.

Supplier PO Flip Guide | 8

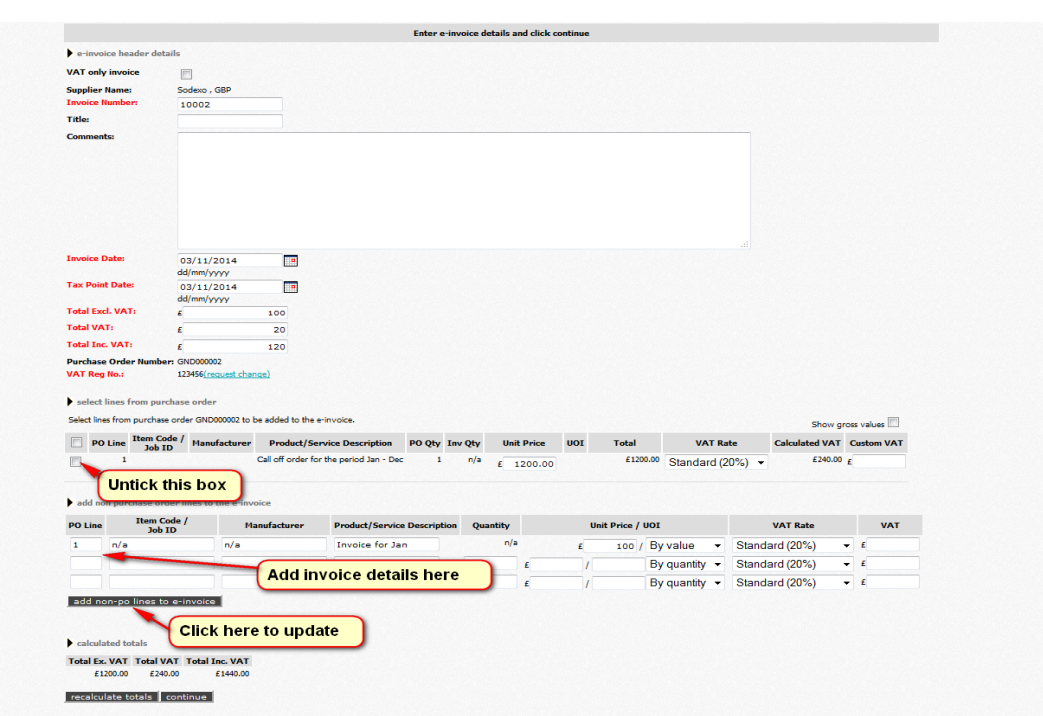

**Please note** – you will need to un-tick the 'line to be invoiced' again at this point

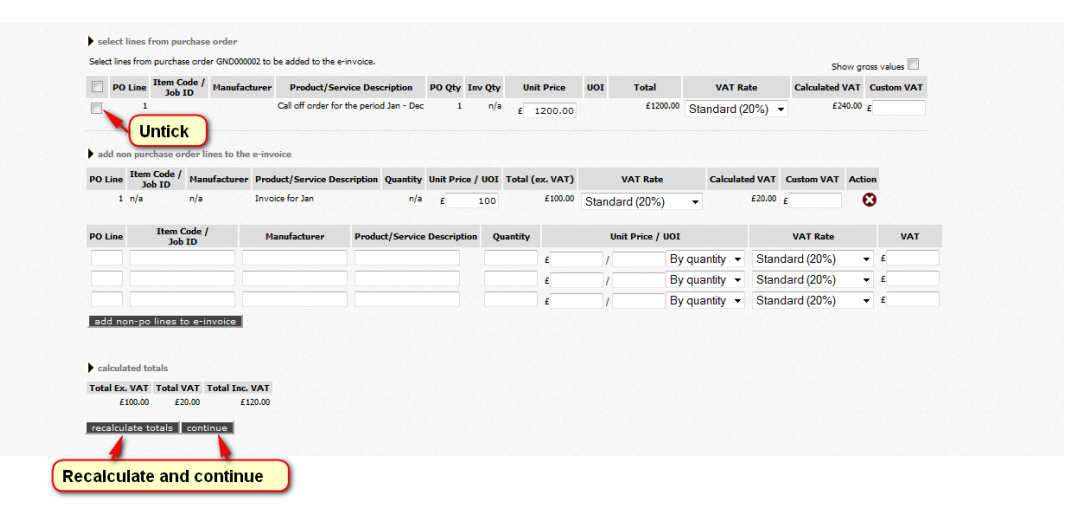

**Option 2**: This method amends the purchase order value and uses the upload function (step 5) for your supporting documentation.

Create your e-invoice (step 3), enter the correct figure in the invoice quantity/ value and price fields or if you only want one line of the order you can omit a PO line from the PO Flip invoice by un-ticking the invoice line check box. Once the check box has been unticked you do not have to delete the quantity or price. Click on the re-calculate totals button at the bottom of the page.

#### **Note:**

 $\boldsymbol{\theta}$ 

 $\boldsymbol{r}$ 

 $\boldsymbol{\theta}$ If you need to add a value rather than a quantity and price, click on the pricing option field and select the option "By value".

If any of the fields above are not applicable enter "n/a" in the field.

Birkbe **UNIVERSITY OF LONDO!** 

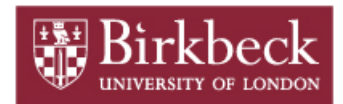

## <span id="page-9-0"></span>**6. How to create a credit note**

Credit notes are created in exactly the same way as the invoice creation except for one small difference; the figures should have a negative value. Follow the guide above for creating your invoice but change the value/price to a negative figure.